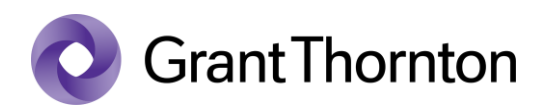

## Granting access rights:

• Go to the Statistics Estonia webpage<https://www.stat.ee/en> and select *"Go to eSTAT*"

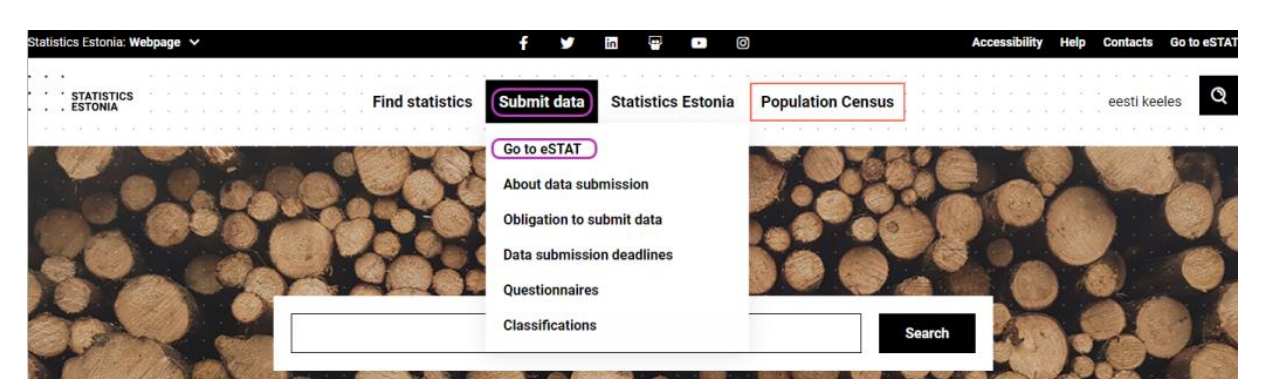

• Select the method of signing in

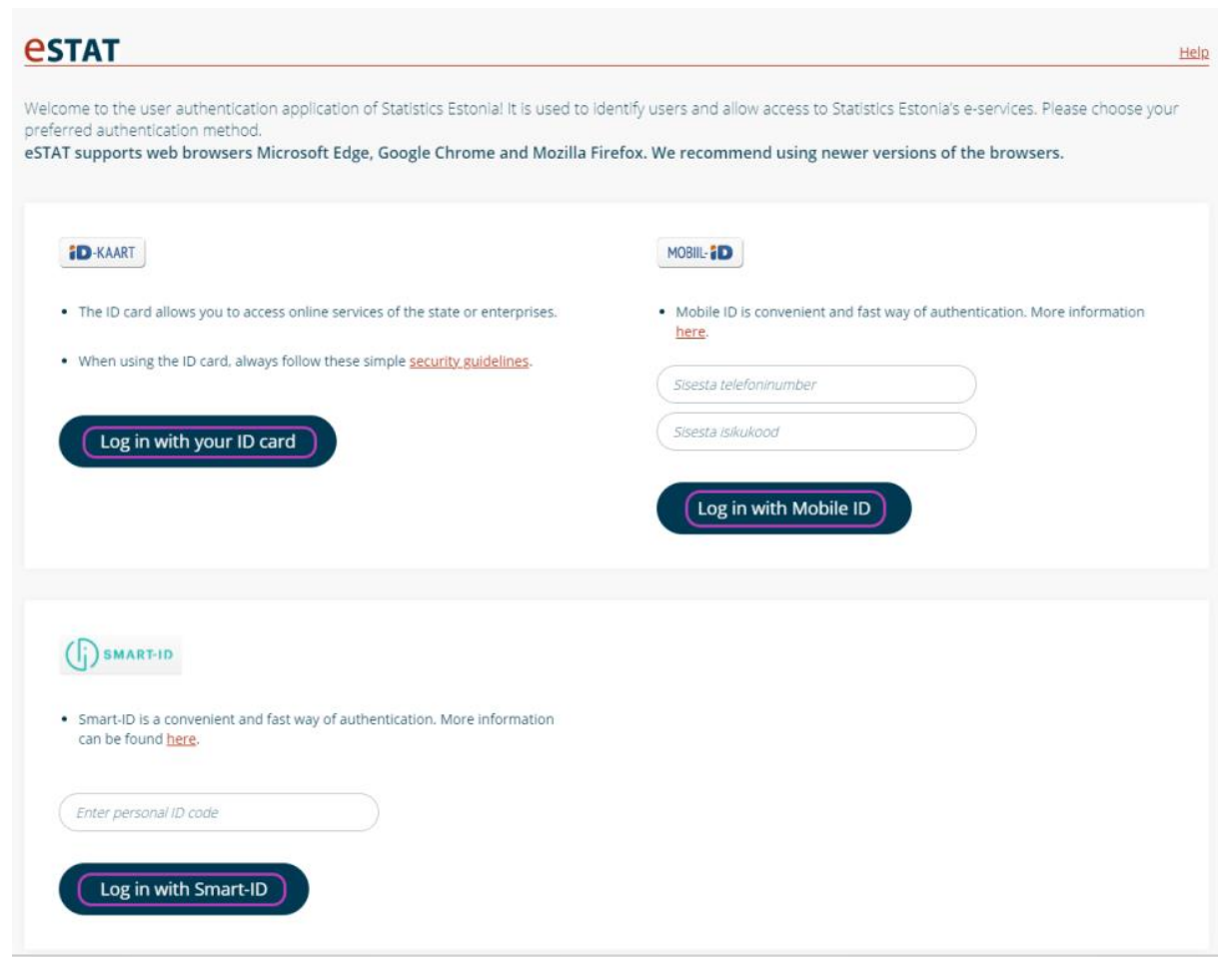

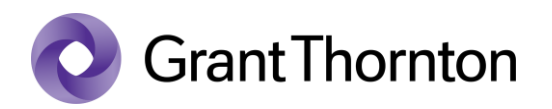

• Press "*Enter the enterprise environment*"

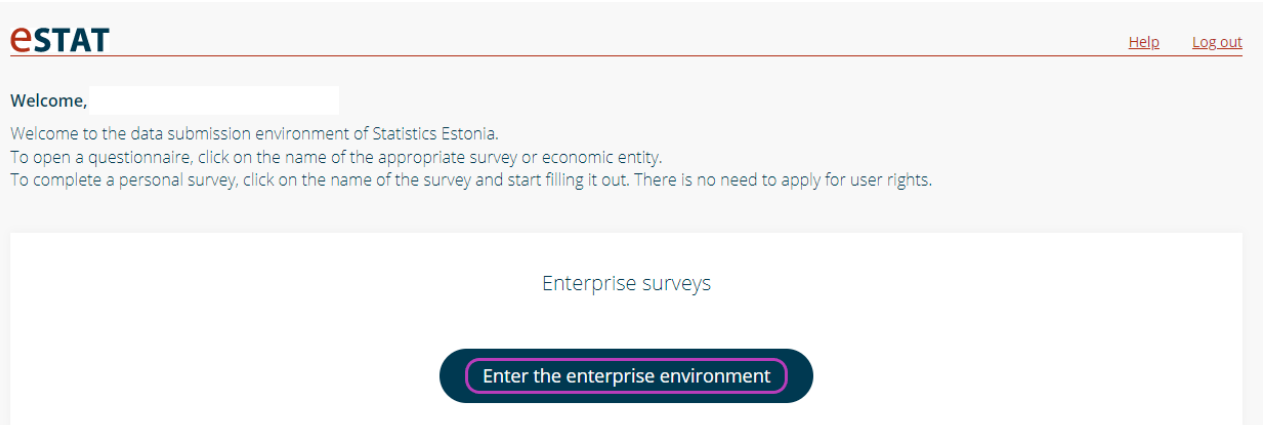

• Press *"Manage users"*

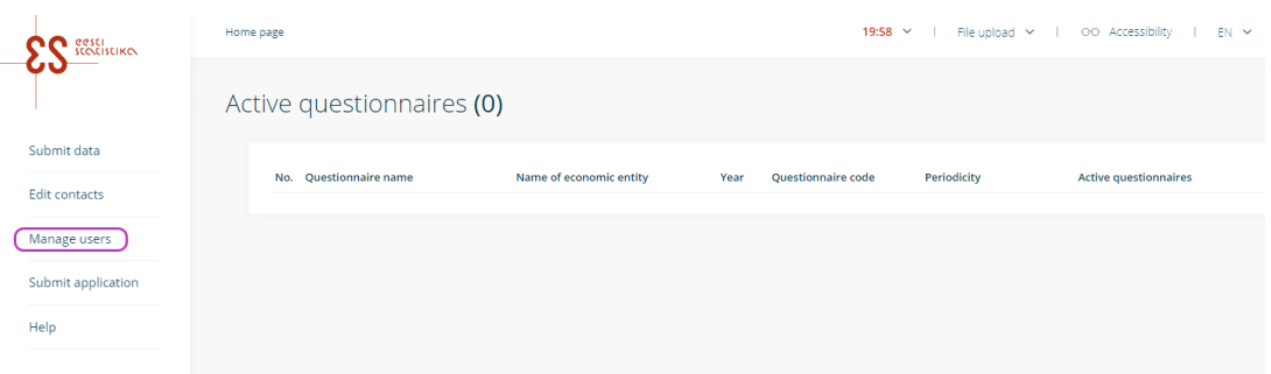

• Press "Add new respondent"

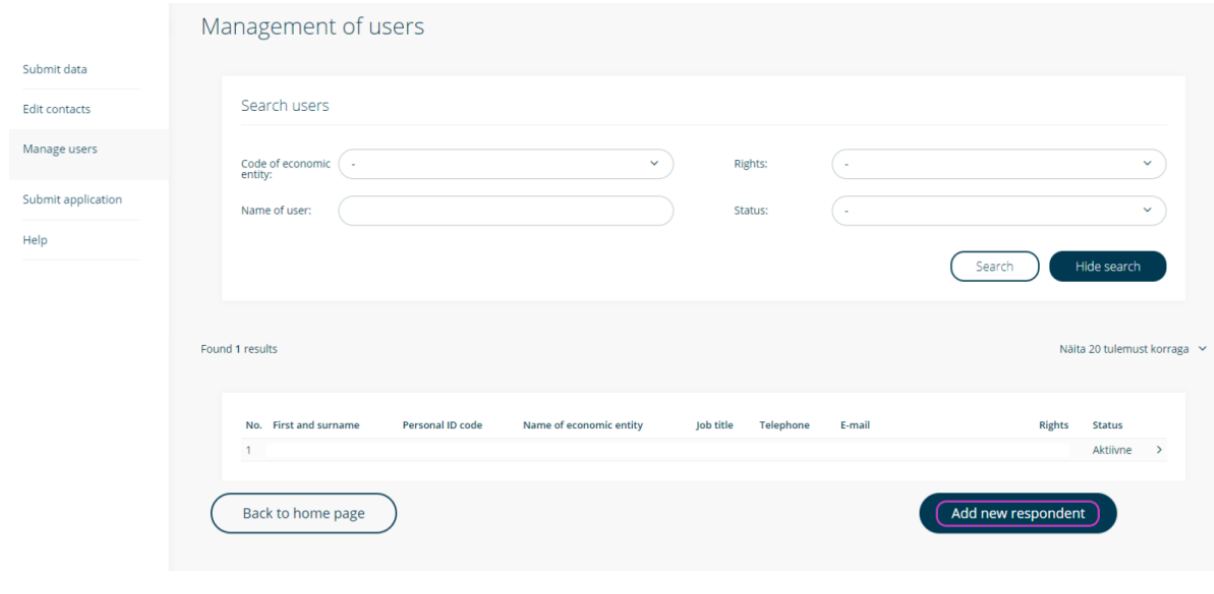

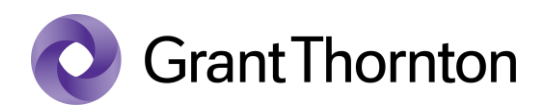

• Select a company (economic entity) from the drop-down menu and press *"Select"*

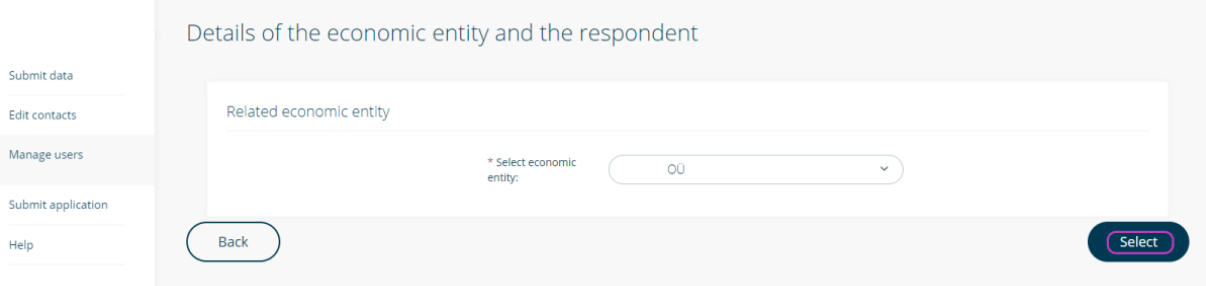

• Fill in the fields *"Personal ID code"*, *"First name"*, *"Surname"*, *"Telephone"*, *"E-mail"*, select from the drop-down menu *"Job title* " and *"Select user rights* ", then press "Save "

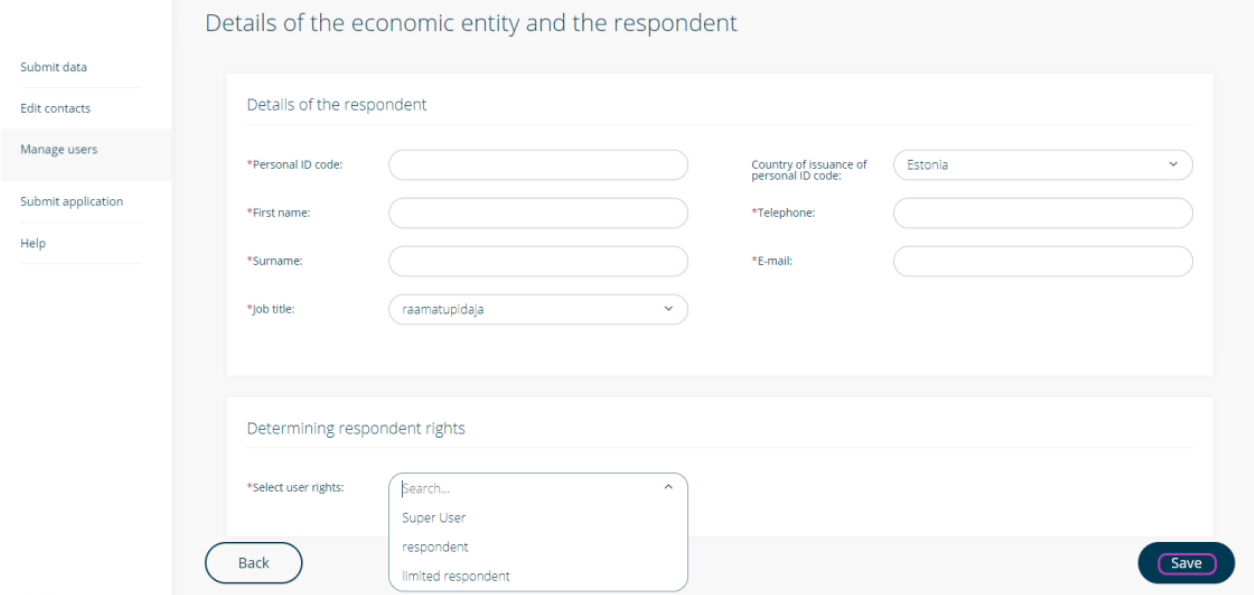

• Rights added.

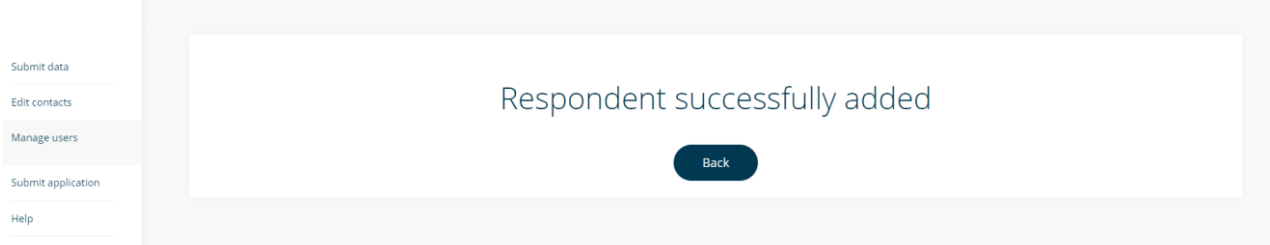